# **BRAC 2005**

# **Joint Process Action Team for Selection Criterion 7 Final Report**

# **Background**

*.*

Sec. 2913 of the Defense Base Closure and Realignment Act of 1990, as amended through the Fiscal Year 2005 Defense Authorization Act, sets forth the final selection criteria for use by the Secretary of Defense in making recommendations for the closure or realignment of military installations in the United States in 2005. The first four criteria deal with the military value of bases, the last four refer to costs and savings and the impacts on communities and the environment of BRAC recommendations. The eight criteria are:

- 1. The current and future mission capabilities and the impact on operational readiness of the total force of the Department of Defense, including the impact on joint warfighting, training, and readiness.
- 2. The availability and condition of land, facilities, and associated airspace (including training areas suitable for maneuver by ground, naval, or air forces throughout a diversity of climate and terrain areas and staging areas for the use of the Armed Forces in homeland defense missions) at both existing and potential receiving locations.
- 3. The ability to accommodate contingency, mobilization, surge, and future total force requirements at both existing and potential receiving locations to support operations and training.
- 4. The cost of operations and the manpower implications.
- 5. The extent and timing of potential costs and savings, including the number of years, beginning with the date of completion of the closure or realignment, for the savings to exceed the costs.
- 6. The economic impact on existing communities in the vicinity of military installations.
- 7. The ability of the infrastructure of both the existing and potential receiving communities to support forces, missions, and personnel.
- 8. The environmental impact, including the impact of costs related to potential environmental restoration, waste management, and environmental compliance activities.

The Office of the Secretary of Defense (OSD) established a Joint Process Action Team (JPAT) in January 2004 to develop a Department-wide approach for analyzing criterion 7, commonly referred to as "Community Infrastructure Support". The Air Force was designated the lead agent.

The team was comprised of representatives of the three Military Departments and OSD. It reported to the Deputy Assistant Secretaries of the Military Departments for BRAC. It identified common attributes and questions to evaluate the ability of a community's infrastructure to support existing and potential additional forces, missions, and personnel. The team published a final report that the Military Departments and Joint Cross-Service Groups used in their BRAC 2005 analyses.

This report summarizes and documents the work of the Joint Process Action Team and the approach and methodology used by the Department of Defense and the Secretary for analyzing Criterion 7 in developing and evaluating recommendations for the closure or realignment of military installations in the United States.

# **Mission and Concept**

*.*

The JPAT was tasked to develop and execute an approach to identify suggested attributes and questions to appropriately assess the ability of communities' infrastructure to support existing and potential additional forces, missions, and personnel. The JPAT had two primary deliverables, the questions that would be used to gather data and a final report.

Per OSD guidance in the Federal Register Notice, the JPAT did not address a community's ability to grow to support potential, additional forces. The JPAT only addressed a community's existing capacity to support current and potential additional forces, missions, and personnel.

A fundamental difference between BRAC 1995 and BRAC 2005 was the availability of information via the Internet. In BRAC 1995, the Internet was in its infancy. Consequently, BRAC 2005 research benefited from ready access to data that previously would have taken thousands of hours to research, select, and assemble. To leverage this technological advancement, it was envisioned that open source, public-domain data would be used to the maximum extent possible in addition to collecting information from each installation on the local community. This would have the dual benefit of ensuring fairness and consistency of data across the country and would also minimize the burden on the installations during data calls. All data would be processed to meet BRAC certification requirements. Data reliability was evaluated by the Air Force Audit Agency, Army Audit Agency, Navy Audit Service, and the Department of Defense Inspector General with selected oversight from the Government Accountability Office.

# **Organization and Responsibilities**

The Air Force Deputy Assistant Secretary (DAS), Basing and Infrastructure Analysis, was designated the Executive Agent for the JPAT. In that role, he was responsible for: 1. Overseeing the work of the JPAT.

2. Presenting an approach and suggested data questions to the Infrastructure Steering Group for approval.

3. Providing contractor support for JPAT proceedings and products.

The Air Force BRAC DAS subsequently identified the Air Force Directorate of Personnel, Plans and Integration (AF/DPX) as the Executive Agent Functional Representative to provide day-to-day guidance and support to the JPAT.

The JPAT was composed of standing members from each of the Military Departments, along with the Office of the Secretary of Defense (Acquisition, Technology and Logistics). Contributing members included RAND and the Defense Manpower Data Center (DMDC). The Department of Defense Inspector General (DoD IG), Government Accountability Office (GAO), and the Air Force Audit Agency (AFAA) were process observers.

JPAT members were responsible for the following:

 1. Developing suggested attributes and questions to support Criterion 7 requirements.

 2. Reviewing the BRAC 2005 Public Law, existing DoD policy and guidance to ensure compliance.

 3. Providing a draft report on the approach, including recommended attributes and questions.

 4. Developing a suggested template for displaying Criterion 7 data for Military Departments and JCSG consideration.

# **Methodology**

*.*

After the Air Force was designated the lead agent for Criterion 7 and prior to the JPAT forming, AF/DPX (the Functional Representative) conducted analysis and research in DoD Quality of Life (QoL) Surveys, Chief of Staff Surveys, Community Needs Assessments, and Services Surveys as well as public domain databases such as US Census Bureau, Money Magazine, CNN, and Morgan Quitno. From this data they summarized what both external agencies and military members determined were important to quality of life. These findings were presented to the JPAT once it formed for consideration in developing Criterion 7 questions and attributes.

The JPAT formed in January 2004, often meeting on a weekly basis. The initial tasks were to conduct a mission analysis and agree to standardized terminology. A full glossary of terms may be found in Appendix 1. The JPAT determined that Criterion 7 was an "outside the gate" criterion meaning it would only address attributes of the local community and necessarily excluded the attributes of the installation itself.

The JPAT began the task from the mindset that they wanted to ask enough questions to accurately assess the communities' ability to thoroughly address the criterion but not so many questions that each data point lost meaning. The group operated on the premise of "salient but sufficient." They also recognized that no one rule set would address the uniqueness of each community and there would always be exceptions. The operating premise was to try to access data from standardized databases that kept the process fair, consistent, equitable, and auditable. Questions may have been answered at the Service or Defense agency headquarters or installation level. Those questions requiring information about the local community's resources such as school districts or local utility companies were answered at the installation level. If information was required for specific installations receiving significant numbers of personnel, the Military Department requested additional data.

*.*

The JPAT viewed the criterion from two perspectives. The first perspective was to address the quality of life in the local community. The second perspective was to look at a community's ability to support existing and potential additional forces, missions, and personnel. Once the task was fully understood and terminology agreed to, the JPAT conducted a thorough review of BRAC 1995 community questions asked and was briefed on the results of previously conducted AF/DPX research and analysis.

From this analysis, the JPAT developed its initial list of potential attributes. The JPAT tasked the DMDC to analyze the potential attributes against previously conducted surveys resident in their databases. The JPAT triangulated DMDC analysis with publicdomain data to validate that they had selected the best potential attributes for the criterion. The JPAT used this analysis as the basis to approach subject matter experts within DoD and external government agencies such as the Federal Bureau of Investigation, the Departments of Education and Energy, the Bureau of Labor and Statistics, and the United States Census Bureau. This final step was crucial in identifying the best attributes and questions. Detailed information on each of the attributes, sources, and data collection/calculations is located in Appendix 2. Throughout the process, Service and OSD representatives ensured accurate and consistent data by constant review and cross-checks of all the installations' data.

# **Appendix 1**

*.*

# **Glossary of Terms**

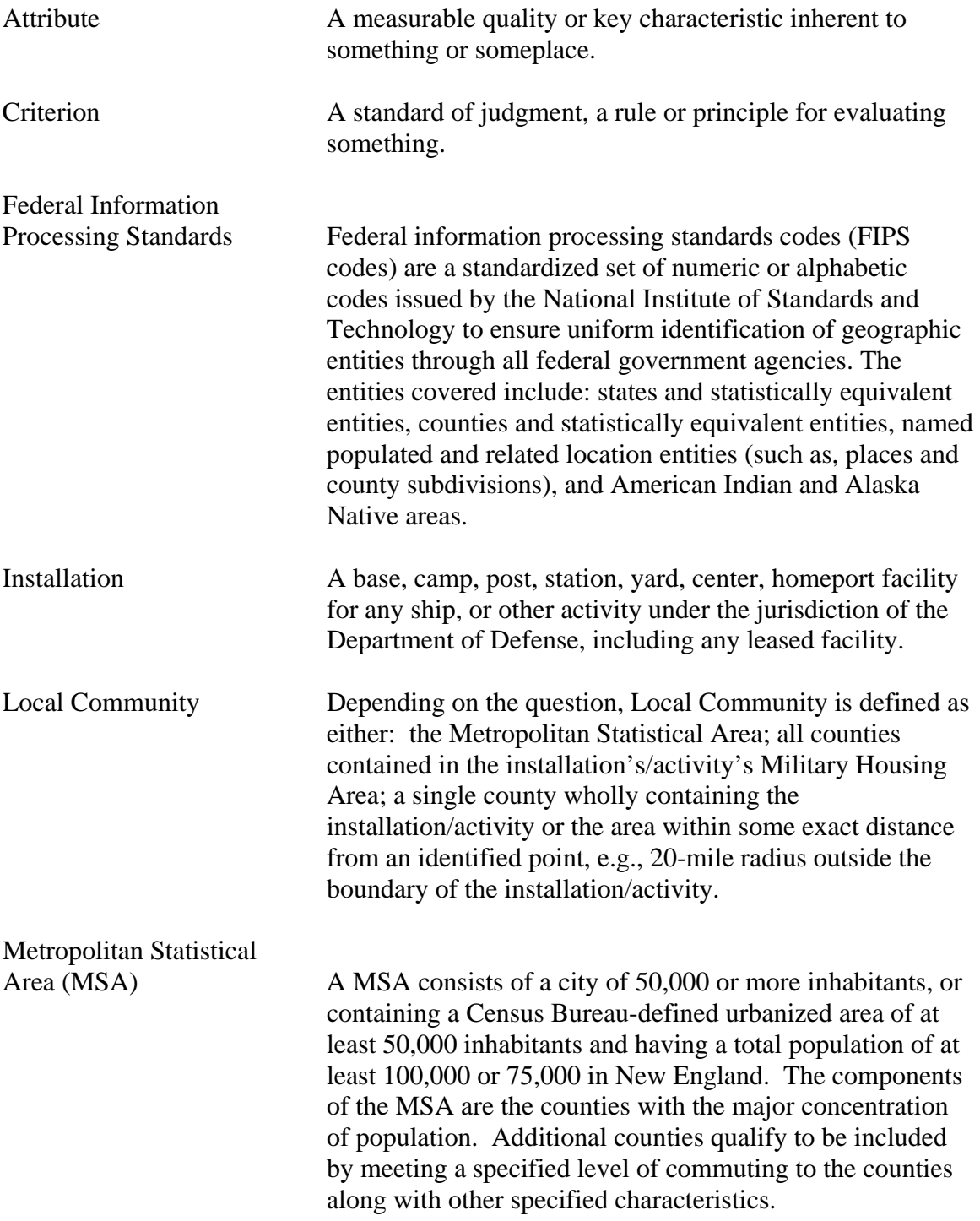

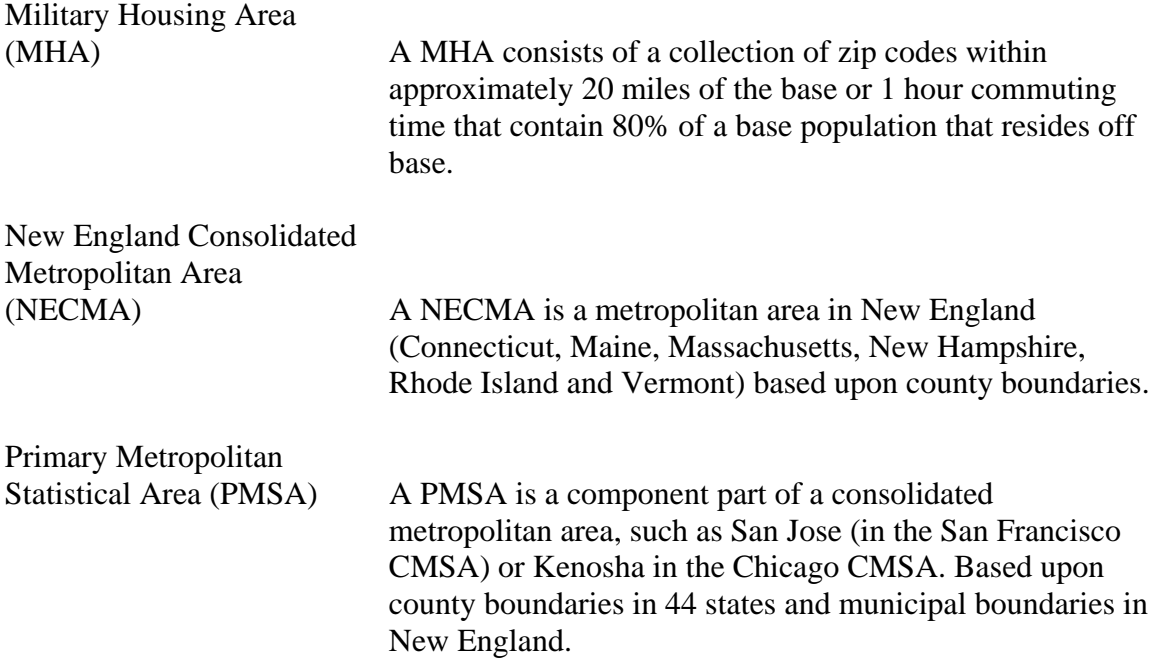

*.*

# **APPENDIX 2**

*.*

# **Criterion 7 Attributes, Sources, and Data Collection Methodologies**

The following attributes, sources and questions were used to collect data for Criterion 7. All questions were placed into the Input Question Tool (IQT) and/or appropriate format and forwarded to the Military Departments and Defense Agencies. The Military Departments and Defense Agencies determined how best to address the questions. Some questions were answered at the Service Headquarters and Defense Agency level, while others were sent to the installation level. Installations using MHA as the basis to answer questions were directed to respond to questions for all counties within the MHA not just the county in which the installation is located. Amplifying comments are taken from those provided in the OSD IQT.

# **Attribute One: Demographics**

**Rationale:** Provides data for possible encroachment issues, level of medical care, partnering opportunities for emergency response, housing, airports and quality of life items associated with a major city.

# **Questions:**

**1. Based on 2000 census data, what is the name and distance in miles to the nearest city of at least 100,000 people?**

**Amplification:** See methodology of data collection below. **Source/Reference:** United States Census Bureau (www.census.gov) **Methodology of data collection:** 

- 1. Start by noting the city the installation is in; be sure to note the state as well.
- 2. Search on the Census 2000 listing of cities with populations greater the 100K. This listing can be downloaded from the following website: www.census.gov/statab/ccdb/cit1020a.txt
- 3. If the installation city is listed here, then the nearest city of 100K is the installation city, and the distance to it is 0 miles. If the installation city is not listed here, then search for the nearest one. Continue on to steps 4 and 5.
- 4. Using an atlas or an Internet map service, center the map such that the installation city is the center. Proceed to widen the search radius until a city of 100K is found. MAPQUEST can be used to do this, but the same algorithm can be used with a standard Atlas. Keep the radius small initially unless it is that known for a fact the installation is many miles from a large city. If the base is in an MSA, PMSA or NECMA, chances are good that there is a city on the Census 2000 listing close by.
- 5. If multiple possibilities exist, then explore all of the options. For each candidate city, use the map service route planning feature, or the map scale key, to determine the distance and name of the closest city.
- 6. No additional calculations are required.

**2. Based on 2000 census data, what is the name and total population of the nearest MSA? Amplification:** See methodology of data collection below.  **Source/Reference:** United States Census Bureau (www.census.gov) **Methodology of data collection:** 

# Nearest MSA name

*.*

- 1. Open the web site: www.census.gov.
- 2. Notice the miniature map of the United States in the middle right of the screen. Click on the map.
- 3. Click on the state in which the installation resides in. This brings up a page with the state highlights.
- 4. Click on "View Map". This brings up a map of the counties in the state.
- 5. Select the county the installation is in.
- 6. Scroll down to the very end of the page. In the last main heading, notice the item labeled "Metropolitan Statistical Area". The next entry in this row is the MSA or PMSA name, or 'None' if the installation is not in an MSA. If the row has a name the installation is in an MSA, use this for the answer. If the row has "None", follow steps 7 through 10 to find the nearest MSA.
- 7. Start by noting the city the installation; be sure to note the state as well.
- 8. Search on the Census 2000 listing of MSA/PMSA/NECMA. This listing can be downloaded from the following website(s):

MSA: http://www.census.gov/population/estimates/metro-city/99mfips.txt NECMA: New England MSAs: http://www.census.gov/population/estimates/metro-city/99nfips.txt

- 9. Using an atlas or an Internet map service, center the map such that the installation city is the center. Proceed to widen the search radius until a MSA/PMSA/NECMA is found. MAPQUEST can be used to do this, but the same algorithm can be used with a standard Atlas. Keep the radius small initially unless it is known for a fact that the installation is many miles from a large city. Note the central city and state of the MSA for all possibilities.
- 10. If multiple possibilities exist, then explore all of the options. Select the MSA closest to the installation.
- 11. No additional calculations are required.

# **MSA Population**

- 1. Start at the Census Bureau website www.census.gov.
- 2. Click on the link "Summary File 3 (SF3)" near the top of the page.
- 3. Click on the link "Access to all tables and maps in American Factfinder" (Right side)
- 4. Click on the link "Detailed Tables"
- 5. Under "Geographic Type' select "Metropolitan Statistical Area/Consolidated Metropolitan Statistical Area".
- 6. Under "Select one or more geographic areas", select the appropriate MSA and click "Add".
- 7. Click "Next"
- 8. Under "Select one or more tables" select "P1: Total Population" and click "Add"
- 9. Click "Show results". The requested data is displayed.
- 10. No additional calculations are required.

**3. Based on 2000 census data, what is the name and total population for each county in the nearest Military Housing Area (MHA) or county? Amplification:** See methodology of data collection below. **Source/Reference:** United States Census Bureau (www.census.gov) **Methodology of data collection:** 

# MHA Counties

*.*

- 1. JPAT used a disk with MHA counties provided by OSD. Open the spreadsheet Zip to MHA.xls and select the ZIP CODE filter drop down and choose "Custom".
- 2. Enter the Zip Code of the installation and hit OK. Note the MHA in column E. From the Excel menu select "Data/Filter/Show All"
- 3. In column E, select "Custom" from the drop down filter list and enter the MHA noted above in Step 2. The spreadsheet now contains only information for the selected MHA. Column D contains the counties included in the MHA.
- 4. If the MHA code begins with a "ZZ", there is not a designated MHA for the installation. Include only the county of the installation and stop here. Otherwise column D lists all the counties included in the MSA, column C lists the FIPS code for these counties. Record the county names AND the FIPS code for each county. The FIPS code will be needed for a later question.
- 5. No additional calculations are required.

#### MHA County Populations

- 1. Start at the Census Bureau website www.census.gov.
- 2. Click on the link "Summary File 3 (SF3)" near the top of the page.
- 3. Click on the link "Access to all tables and maps in American Factfinder" (Right side)
- 4. Click on the link "Detailed Tables"
- 5. Under "Geographic Type' select "State/…. County".
- 6. Under "State", select the installation's state
- 7. Under "Select one or more geographic types", select each county in the MHA and click "Add"
- 8. Click "Next"
- 9. Under "Select one or more tables" select "P1: Total Population" and click "Add"
- 10. Click "Show results". The requested data is displayed.
- 11. County populations are reported individually and as a summed total in the report.

#### **Attribute Two: Child Care**

**Rationale:** Provides the availability of nationally accredited child care centers in the local community.

# **Questions:**

*.*

# **1. In the local community, how many fully licensed child-care centers are available?**

**Note:** Question 1 was deleted due to wide variations of state licensure requirements. JPAT was unable to standardize answers for this question.

# **2. In the local community, how many accredited childcare centers are available?**

**Amplification:** Local Community is defined as those counties contained in the installation's Military Housing Area (MHA). If not in an MHA, use county where installation/activity is located.

**Source/Reference:** National Association for the Education of Young Children www.naeyc.org.

# **Methodology of data collection:**

- 1. Go to the web site www.naeyc.org.
- 2. Click on the link "Accredited Program Search".
- 3. Select the option to find the counties in a state and enter the appropriate state. Click on the "Search for Programs" button.
- 4. Tally all the programs within the MHA counties. This may involve learning what cities are within the MHA counties. To learn what cities are within the MHA counties go to the web site www.naco.org and follow these steps
	- a. Place the mouse pointer over the "About Counties" button on the National Association of counties (NACO) main page and select "Data and Demographics" from the drop down list.
	- b. Select "City Search"
	- c. Select the installation's state from the "Select State" drop down menu
	- d. A listing of cities in the state will appear. Above the listing is a text explanation that contains the link "select a county". Click on this link.
	- e. A list of counties in that state appears. Select the county.
	- f. A list of the cities in the selected county appears. Use this list in conjunction with the list of accredited child care centers from the naeyc.org website to count the number of accredited centers in that county.
	- g. Repeat steps a f for each county in the MHA. In areas where the MHA overlaps 2 or more state boundaries, it will be necessary to research several state/county combinations to get an accurate count.
	- h. Enter each county and its number of accredited centers in the data tool
- 5. The sum of all accredited centers in the MHA counties is reported as the Child Care answer.

 **Note:** The JPAT discovered the NACO website as a tool to assist in identifying the cities in the MHA counties after the question had been formally sent to the

installations.

# **Attribute Three: Cost of Living**

**Rationale:** Determines a relative cost of living in a local community. General Schedule Locality Pay provides a relative scale to compare local salaries with government salaries and Basic Allowance for Housing (BAH) is an indicator of the local rental market.

# **Questions:**

*.*

# **1. Based on the 2000 census, what was the median household income in the local community?**

**Amplification:** Local Community is defined as the MSA in which the installation is located. If the installation is not located in an MSA, then use those counties contained in the installation's Military Housing Area (MHA). If no MSA or MHA, use county in which installation/activity is located. **Source/Reference:** U.S. Census Bureau (www.census.gov) **Methodology for data collection:**

- 1. Start at the Census Bureau website www.census.gov.
- 2. Click on the link "Summary File 3 (SF3)" near the top of the page.
- 3. Click on the link "Access to all tables and maps in American Factfinder" (Right side)
- 4. Click on the link "Detailed Tables". If the installation is in an MSA, follow steps 6 through 10. If using MHA counties, follow steps 11 through 17. If MHA counties were used for this attribute, a weighted average is reported from all MHA counties.
- 5. Under "Geographic Type' select "Metropolitan Statistical Area/Consolidated Metropolitan Statistical Area".
- 6. Under "Select one or more geographic areas", select the MSA and click "Add".
- 7. Click "Next"
- 8. Under "Select one or more tables" select "P56: Median Household Income for 1999" and click "Add"
- 9. Click "Show results". The requested data is displayed.
- 10. This figure is reported as the median household income; no further calculations are required.
- 11. Under "Geographic Type' select "State/…. County".
- 12. Under "State", select the installation's state
- 13. Under "Select one or more geographic types", select each county in the MHA and click "Add"
- 14. Click "Next"
- 15. Under "Select one or more tables" select "P56: Median Household Income for 1999" and click "Add"
- 16. Click "Show results". The requested data is displayed.
- 17. In the installation's final report, a weighted average was computed for median household income by multiplying the household income for each county reported in the MHA by the same county's population and then summing all the reported

counties. This sum was then divided by the total population of the MHA counties.

# **2. Based on the 2000 census, what was the median value of an owneroccupied housing unit in the local community?**

**Amplification:** Local Community is defined as the MSA in which the installation is located. If the installation is not located in an MSA, then use those counties contained in the installation's Military Housing Area (MHA). If no MSA or MHA, use the county in which installation/activity is located. **Source/Reference:** United States Census Bureau (www.census.gov) **Methodology for data collection:** 

- 1. Start at the Census Bureau website www.census.gov.
- 2. Click on the link "Summary File 3 (SF3)" near the top of the page.
- 3. Click on the link "Access to all tables and maps in American Factfinder" (Right side)
- 4. Click on the link "Detailed Tables"
- 5. If the installation is in an MSA follow steps 6 through 10. If using MHA counties, follow steps 11 through 17. If MHA counties are used for this attribute, a weighted average is reported from all MHA counties.
- 6. Under "Geographic Type' select "Metropolitan Statistical Area/Consolidated Metropolitan Statistical Area".
- 7. Under "Select one or more geographic areas", select the MSA and click "Add".
- 8. Click "Next"

*.*

- 9. Under "Select one or more tables" select "H76: Median Value for Specified Owner-Occupied Housing" and click "Add"
- 10. Click "Show results". The requested data is displayed. This figure is reported as the median household income; no calculations are required.
- 11. Under "Geographic Type' select "State/…. County".
- 12. Under "State", select the installation's state
- 13. Under "Select one or more geographic types", select each county in the MHA and click "Add"
- 14. Click "Next"
- 15. Under "Select one or more tables" select "H76: Median Value for Specified Owner-Occupied Housing" and click "Add"
- 16. Click "Show results". The requested data is displayed.
- 17. In the installation's final report, a weighted average was computed for median value for an owner-occupied housing unit by multiplying the median value for each county reported in the MHA by the same county's population and then summing all the reported counties. This sum was then divided by the total population of the MHA counties.

# **3. What is the local 2004 installation locality pay rate for the GS pay schedule?**

Amplification: Response is based on the member's duty assignment. **Source/Reference:** www.opm.gov

# **Methodology for data collection:**

*.*

- 1. Open a browser to the web site http://www.opm.gov/oca/compmemo/2004/ATT2-04.asp
- 2. The table shown lists the locality pay area (column 1) and the locality pay rate (column 2). These figures are reported as the locality pay and locality rate; no calculations are required.
- 3. If unsure if the installation falls within one of the defined areas, click on the link in Note [1] http://www.opm.gov/oca/04tables/locdef.asp. This page lists all the counties. Locality Pay is not defined in all instances by county boundaries. There were instances where an installation's locality pay was not based on the entire county that fell within the defined locality pay areas.
- 4. For overseas locations and Hawaii, Alaska, Puerto Rico, and Guam, COLA tables were used. Open the website http://www.opm.gov/oca/COLA/html/c-rates.asp. The COLA rates for Hawaii, Alaska, Puerto Rico, and Guam are listed on this page.
- 5. No additional calculations are required.

**4. What is the local 2004 installation BAH rate for an O-3 with dependents? Amplification:** Response is based on the member's duty assignment. **Source/Reference:** www.dtic.mil/perdiem/bah.html **Methodology for data collection:** 

- 1. Open browser to the web site https://secureapp2.hqda.pentagon.mil/perdiem/bah.html.
- 2. Select the year "2004", enter the installation's activity's zip code and the rank "O-3". Click the "Submit" button.
- 3. The correct answer is the "With Dependents" rate.
- 4. No additional calculations are required.

**5. Does the state in which the installation is located charge military family members the in-state tuition rate for higher education? Amplification:** Response is based on the member's duty assignment. **Source/Reference:** www.armyeducation.army.mil/InState/StateSummary.htm **Methodology for data collection:** 

- 1. Open the site https://www.armyeducation.army.mil/InState/StateSummary.HTM. This brings up a map of the U.S.
- 2. Click on the state the installation is in. This brings up a state summary for service member and family policy for that state. Record the answer.
- 3. No additional calculations are required.
- 4. **Note:** Website does not include data for Guam or Puerto Rico. For Guam and Puerto Rico enter "N/A".

# **6. Does the state in which the installation is located continue to charge the instate tuition rate for military family members if the member PCSs out of the state?**

Amplification: Response is based on the member's duty assignment. **Source/Reference:** www.armyeducation.army.mil/InState/StateSummary.htm **Methodology for data collection:** 

- 1. Open the site https://www.armyeducation.army.mil/InState/StateSummary.HTM. This brings up a map of the U.S.
- 2. Click on the state the installation is in. This brings up a state summary for service member and family policy for that state. Record the answer.
- 3. No additional calculations are required.
- 4. **Note:** Website does not include data for Guam or Puerto Rico. For Guam and Puerto Rico enter "N/A".

# **Attribute Four: Education**

*.*

**Rationale:** In-state tuition shows a relative cost for higher education for dependents. Pupil/teacher ratio provides an indicator of individualized attention for students. Student enrollment provides an indicator of capacity of local school systems. SAT I and ACT scores provide a national basis for comparison. High school graduation rate provides a way to measure the success of students in secondary schools. The number of vocational/technical, community, undergraduate, and graduate schools in an area is an indicator of the potential intellectual capital in the local community. In some cases, data may not have been reported due to school district policy or the school system may not use or track data such as the composite SAT I or ACT scores. Installations/activities were required to document any problems in obtaining information from local school districts. **Questions:**

# **1. For the 2002-2003 school year, in each of the local school district(s), what was the pupil/teacher ratio?**

**Amplification:** Local School Districts are those school districts located in the installation/activity's Local Community. The Local Community is defined as those school districts within a 20-mile radius from the perimeter of the installation.

**Note:** For questions 1-8, the JPAT originally defined Local Community as the MHA for the installation or the county of the installation if not in an MHA. The definition was subsequently changed when it was discovered that the size of some installation's MHA was hundreds of square miles. The 20-mile radius definition was established to facilitate the installation in collecting education data in an area closer to the installation.

#### **Source/Reference:** Local school district(s)

**Methodology for data collection:** Contact each school district and record the district name and the answer for that district. A weighted average was computed for the pupil/teacher ratio by multiplying the pupil/teacher ratio of each school district by that same district's population and then summing all the school districts' information. That sum is then divided by the total student population of all the school districts that reported pupil/teacher ratio data. The "Basis" is the number of school districts answering this question. If a school district did not answer this question, that district is not used to compute the weighted average.

# **2. For the 2002-2003 school year, in each of the local school district(s), what percent of high school classroom teachers were certified in their subject/core area(s)?**

**Amplification:** Local School Districts are those school districts located in the installation/activity's Local Community. The Local Community is defined as those school districts within a 20-mile radius from the perimeter of the installation.

**Source/Reference:** Local school district(s)

*.*

**Note:** This question was dropped from Criterion 7 consideration due to wide variations among states for teacher certification. JPAT was unable to standardize this information nationally.

# **3. For the 2002-2003 school year, in each of the local school district(s), what was the student capacity of the existing local school facilities (buildings/classrooms)?**

**Amplification:** Local School Districts are those school districts located in the installation/activity's Local Community. The Local Community is defined as those school districts within a 20-mile radius from the perimeter of the installation.

**Source/Reference:** Local school district(s)

**Methodology for data collection:** Contact each school district and record the answer for that district. This attribute is the sum of the capacities for the individual school districts. The "Basis" is the number of school districts answering this question.

#### **4. For the 2002-2003 school year, how many students were enrolled in each of the local school district(s)?**

**Amplification:** Local School Districts are those school districts located in the installation/activity's Local Community. The Local Community is defined as those school districts within a 20-mile radius from the perimeter of the installation.

**Source/Reference:** Local school district(s)

**Methodology for data collection:** Contact each school district and record the answer for that district. This attribute is the sum of the students enrolled for the individual school districts. The "Basis" is the number of school districts answering this question.

**5. For the 2002-2003 school year, in each of the local school district(s), what is the average total composite SAT I score as reported by the College Board? Amplification:** Local School Districts are those school districts located in the installation/activity's Local Community. The Local Community is defined as those school districts within a 20-mile radius from the perimeter of the installation.

**Source/Reference:** Local school district(s)

**Methodology for data collection:** Contact each school district and record the answer for that district. Only school districts that have one or more high schools are used for this question. A weighted average was computed for the SAT score by multiplying the SAT score of each school district by that same district's population and then summing all the school districts' information. That sum is then divided by the total high school student population of all the school districts that reported SAT data. The "Basis" is the number of high school districts answering this question. If a school district did not answer this question, that district is not used to compute the weighted average.

#### **6. For the 2002-2003 school year, in each of the local school district(s), what is the average composite ACT score?**

**Amplification:** Local School Districts are those school districts located in the installation/activity's Local Community. The Local Community is defined as those school districts within a 20-mile radius from the perimeter of the installation.

#### **Source/Reference:** Local school district(s)

*.*

**Methodology for data collection:** Contact each school district and record the answer for that district. Only school districts that have one or more high schools are used for this question. A weighted average was computed for the ACT score by multiplying the ACT score of each school district by that same district's population and then summing all the school districts' information. That sum is then divided by the total high school student population of all the school districts that reported ACT data. The "Basis" is the number of high school districts answering this question. If a school district did not answer this question, that district is not used to compute the weighted average.

#### **7. For the 2002-2003 school year, in each of the local school district(s), what was the high school graduation rate (percentage)?**

**Amplification:** Local School Districts are those school districts located in the installation/activity's Local Community. The Local Community is defined as those school districts within a 20-mile radius from the perimeter of the installation.

#### **Source/Reference:** Local school district(s)

**Methodology for data collection:** Contact each school district and record the answer for that district. Only school districts that have one or more high schools are used for this question. A weighted average was computed for the graduation rate by multiplying the graduation rate of each school district by that same district's population and then summing all the school districts' information. That sum is then divided by the total student population of all the school districts that reported graduation rate data. The "Basis" is the number of school districts answering this question. If a school district did not answer this question, that district is not used to compute the weighted average.

#### **8. For the 2002-2003 school year, how many high school students were enrolled in each of the local school district(s)?**

**Amplification:** Local School Districts are those school districts located in the installation/activity's Local Community. The Local Community is defined as those school districts within a 20-mile radius from the perimeter of the installation.

#### **Source/Reference:** Local school district(s)

*.*

**Methodology for data collection:** Contact each school district and record the answer for that district. This attribute is the sum of the high school students enrolled for the individual school districts. The "Basis" is the number of school districts answering this question

#### **9. How many vocational/technical schools are available in the local community?**

**Source/Reference:** Accredited Institutions at Post Secondary Education Guide. **Amplification:** Schools should be regionally or nationally accredited. Local community is defined as a distance of 30 miles from the installation's boundary. **Methodology for data collection:** Contact local schools. Schools should be regionally or nationally accredited. This attribute is the sum of the schools in the local community that offer vocational or technical degrees.

# **10. How many community/undergraduate colleges/universities (offering associate and/or bachelor degrees) are available in the local community?**

**Source/Reference:** *Accredited Institutions at Post Secondary Education Guide*. **Amplification:** For undergraduate colleges/universities, only count an institution once if both associate and bachelor level degrees offered. Schools should be regionally or nationally accredited. Local community is defined as a distance of 30 miles from the installation's boundary.

**Methodology for data collection:** Contact each college and university within the local community. This question is for the number of institutions that offer Graduate or PhD programs. For undergraduate colleges/universities, only count an institution once if both associate and bachelor level degrees offered. Schools should be regionally or nationally accredited. This attribute is the sum of the schools in the local community which offer Associate or undergraduate degrees.

#### **11. How many colleges/universities with graduate programs (Masters and/or PhD level) are available in the local community?**

**Source/Reference:** *Accredited Institutions at Post Secondary Education Guide*. **Amplification:** For graduate colleges/universities, only count an institution once if both masters and doctorate level degrees offered. Schools should be regionally or nationally accredited. Local community is defined as a distance of 30 miles from the installation's boundary.

**Methodology for data collection:** Contact each college and university within the local community. This question is for the number of institutions that offer Graduate or PhD programs. For graduate colleges/universities, only count an institution once if both masters and doctorate level degrees offered. Schools should be regionally or nationally accredited. This attribute is the sum of the schools in the local community that offer Graduate or PhD degrees.

# **Attribute Five: Employment**

**Rationale:** Unemployment and job growth rates provide relative indicators of job availability in the local community.

# **Questions:**

*.*

# **1. What were the annual unemployment rates for the 5-year period of 1999- 2003?**

**Amplification:** Local Community is defined as the MSA in which the installation is located. If the installation is not located in an MSA, then use those counties contained in the installation's Military Housing Area (MHA). If no MSA or MHA, use the county in which installation/activity is located.

**Source/Reference:** United States Bureau of Labor and Statistics (BLS) website: www.bls.gov/lau/lausad.htm

#### **Methodology of data collection:**

- 1. Open browser to the web site www.bls.gov/lau/lausad.htm.
- 2. Click on "Create Customized Tables (One Screen)" two times. A similar link appears on the next page.
- 3. Select the state the installation is in from box #1.
- 4. Now choose "B Metropolitan Statistical Area" (or "Counties and equivalents" if the MSA is "None") from box #2
- 5. Choose the correct one(s) from box #3, making sure the "Not Seasonally Adjusted" box stays checked. Be sure to include all counties if the MSA is "None".
- 6. Click on "Add to your selection" at the bottom of the page
- 7. Finally click on "Get Data" just above this button.

This brings up monthly and annual data for the MSA or Counties requested. This list can be pared down to just the necessary items by using the "More Formatting Options" button at the top right of the page. Record both the unemployment rate and the number of people holding jobs (this will be used to answer the next question).

If choosing to format further, narrow the "Year Range" from 1998 to 2003, and select "Annual Data" from the box below it. Then click on "Retrieve Data". This displays only the items needed to report. Record the "Unemployment Rate" for years 1999-2003 and the "Employment" values for 1998 to 2003. Use only annual numbers in each case. Each year gets an entry to answer the question. Do this for the MSA if the installation is in an MSA, or all MHA counties if the MSA is "None". If an MSA is used, the answers are as given on the website. No further calculations are required. If an MHA is used, a weighted average was computed for unemployment rates by multiplying the unemployment rate of each county in the MHA by that same county's population and then summing all the counties' information. That sum is then divided by the total population of all the counties in the MHA.

**Note:** Website did not track information for Guam.

#### **2. What were the annual covered employment (job growth) rates for the periods 1998-2003?**

**Amplification:** Local Community is defined as the MSA in which the installation is located. If the installation is not located in an MSA, then use those counties contained in the installation's Military Housing Area (MHA). If no MSA or MHA, use the county in which installation/activity is located. **Source/Reference:** Bureau of Labor and Statistics website: www.bls.gov/lau/lausad.htm

**Methodology of data collection:** The employment figures are taken directly from the BLS table entries from the previous question and recorded. Annual job growth as reported in the installation's final report is calculated from the employment figures column. If MHA counties are used, a weighted average is computed for job growth rates by multiplying the job growth rate of each county in the MHA by that county's population and then summing these numbers together. That sum is then divided by the total population of all counties in the MHA. The "Basis" of the attribute is either "MSA" for a Metropolitan Statistical Area, or the number of counties reported from a Military Housing Area (MHA).

**Note:** Website did not track information for Guam.

#### **Attribute Six: Housing**

**Rationale:** Provides relative indicator of availability of off-base housing for sale or rent.

#### **Questions:**

*.*

#### **1. Based on 2000 census, how many total vacant housing units are available in the local community?**

**Amplification:** Local Community is defined as the MSA in which the installation is located. If the installation is not located in an MSA, then use those counties contained in the installation's Military Housing Area (MHA). If no MSA or MHA, use the county in which installation/activity is located. **Source/Reference:** U.S. Census Bureau (www.census.gov (SF3))

#### **2. Based on 2000 census, how many vacant housing units are available for rent in the local community?**

**Amplification:** Local Community is defined as the MSA in which the installation is located. If the installation is not located in an MSA, then use those counties contained in the installation's Military Housing Area (MHA). If no MSA or MHA, use the county in which installation/activity is located. **Source/Reference:** U.S. Census Bureau (www.census.gov (SF3))

#### **3. Based on 2000 census, how many vacant housing units are available for sale in the local community?**

**Amplification:** Local Community is defined as the MSA in which the installation is located. If the installation is not located in an MSA, then use those counties contained in the installation's Military Housing Area (MHA). If no MSA or MHA, use the county in which installation/activity is located. **Source/Reference:** U.S. Census Bureau (www.census.gov (SF3)) **Methodology for data collection (for all three above questions):** 

- 1. Start at the Census Bureau website www.census.gov.
- 2. Click on the link "Summary File 3 (SF3)" near the top of the page.
- 3. Click on the link "Access to all tables and maps in American Factfinder" (Right side)
- 4. Click on the link "Detailed Tables"
- 5. If the installation is in an MSA follow steps 6 through 10. If using MHA counties, follow steps 11 through 16. If using MHA counties, this attribute is the sum of all reported MHA counties.
- 6. Under "Geographic Type' select "Metropolitan Statistical Area/Consolidated Metropolitan Statistical Area".
- 7. Under "Select one or more geographic areas", select the MSA and click "Add".
- 8. Click "Next"

*.*

- 9. Under "Select one or more tables" select "H8: Vacancy Status" and click "Add"
- 10. Click "Show results". The requested data is displayed. Report for the installation the values listed in the MSA column for attributes H8. Select the first three numbers listed: Total Vacant, Total for Sale, and Total for Rent. Disregard anything below row three. The answers given by the website are the answers entered. No calculations are required.
- 11. Under "Geographic Type' select "State/…. County".
- 12. Under "State", select the installation's state
- 13. Under "Select one or more geographic types", select each county in the MHA and click "Add"
- 14. Click "Next"
- 15. Under "Select one or more tables" select "Vacancy Status" and click "Add"
- 16. Click "Show results". The requested data is displayed. For each county, record the first three lines of the table: "Total Vacant", "For Sale", "For Rent". Do not add the totals together! Each county has an entry into the database. The attribute in the final report is the sum of all reported MHA county values.

**Note:** Website did not track information for Guam.

#### **Attribute Seven: Medical Providers**

**Rationale:** Provides an indicator of medical care for military and DoD civilians in the local community.

# **Questions:**

- **1. How many physicians are in the local community?**
- **2. How many hospital beds are in the local community?**

# **Source/Reference:** OSD Health Affairs

**Amplification:** Local Community is defined as the Metropolitan Statistical Area (MSA) (only one entry) in which the installation is located. If not located in an MSA, then use and list all counties contained in the installation's Military Housing Area (MHA). If not in an MHA, use the county where installation/activity is located.

#### **Methodology for data collection:**

1. Data sets that are nationally accepted benchmarks were used in the 2005 Base Realignment and Closure process provided by Quality Resource Systems, Inc., a contractor working for Health Affairs/TRICARE Management Activity. Data were integrated into a single data set by zip code with each record tagged with the appropriate county and MAS codes. Open the spreadsheet Civilian Health **Resources** 

- 2. Select the "Short Summary" tab.
- 3. If in an MSA:

*.*

a. Enter each FIPS code for the MSA counties (in turn) in cell G2 and record the results from cells G4 and G5.

b. Sum the number of physicians (or beds) from all the MSA counties for a total for the MSA. The physician (or bed) ratio is then derived by dividing the total population of the MSA by the total number of physicians (or beds) in the MSA counties.

- 4. If NOT in an MSA:
	- a. Enter each FIPS code (as recorded in question 2) for each of the MHA counties (in turn) in cell G2 and record the results from cells G4 and G5 as the answer for each county.
	- b. Sum the number of physicians (or beds) from all the MHA counties for a total for the MHA. The physician (or bed) ratio is then derived by dividing the total population of the MHA by the total number of physicians (or beds) in the MHA counties.

**Note:** Source did not track information for Guam and Puerto Rico.

#### **Attribute Eight: Safety/Crime**

**Rationale:** The crime index is an overarching statistic that covers eight crimes that include both violent crimes against persons and crimes against property and provides an indicator of relative safety in the local community.

#### **Question:**

#### **1. What is local community's Uniform Crime Reports Index (Rate per 100,000 population) for 2002?**

**Source/Reference:** Uniform Crime Report (www.fbi.gov)

**Amplification:** Local Community is defined as the MSA in which the installation is located. If the installation is not located in an MSA, then use state data.

**Note:** JPAT 7 did not use MHA county information because the FBI county data did not include cities with greater than 100,000 people. Therefore, state data was used as the default option if the installation was not in an MSA.

## **Methodology for data collection:**

- 1. Open the web site http://www.fbi.gov/.
- 2. Click on "Reports and Publications", located on the left side of the page.
- 3. Under "On Statistics", select "Crime in the U.S.".
- 4. Select "2002", and then "2002 (html)" as the format.
- 5. Select "Section II-Crime Index Offenses Reported".
- 6. If in an MSA,

*.*

- a. Select on the right side under "Index of Crime", link #6, "Metropolitan Statistical Area".
- b. Choose the first letter of the MSA. Then find the MSA in that list.
- c. Report the value for "Rate per 100,000 Inhabitants" as the lone answer for the installation. No calculations are required.
- d. If NOT in an MSA,
- e. Select on the right side under "Index of Crime", link #5, "State, 2002".
- f. Find the state the activity is in and report the "Rate per 100,000 inhabitants" as listed in the third column, bottom line. No calculations are required.

**Note:** Website did not track information for Guam.

#### **Attribute Nine: Transportation**

**Rationale:** Distance to an airport shows convenience and availability of airline transportation. Public transportation shows potential for military members and DoD civilians to use it for commuting to/from work under normal circumstances and for leisure.

#### **Questions:**

#### **1. What is the distance in miles to the nearest commercial airport that offers scheduled operations by a major/regional commercial airline carrier? Source/Reference:** Installation Transportation Organization

**Amplification:** Provide the distance from the Front/Main Gate of the installation to the nearest commercial airport. Commercial Airport means an airport at which an air carrier is engaged in Scheduled Operation as defined in CFR Title 14, FAR Part 119, Subchapter G, Subsection 119.3. Scheduled operation means any common carriage passenger-carrying operation for compensation or hire conducted by an air carrier or commercial operator for which the certificate holder or its representative offers in advance the departure location, departure time, and arrival location. It does not include any passenger-carrying operation that is conducted as a public charter operation.

**Methodology for data collection:** Calculate the distance from the installation to the airport.

**2. Is the installation served by regularly scheduled public transportation?** 

**Source/Reference:** Installation Transportation Organization **Amplification:** Public transportation could be bus, subway, rail, etc. but does not include for-hire taxi service.

**Methodology for data collection:** Contact local transportation authorities.

#### **Attribute Ten: Utilities**

**Rationale:** Identifies water/sewage infrastructure limitations in a local community's ability to receive 1,000 additional people.

#### **Questions:**

*.*

**Note:** Questions 1-6 were not used in the BRAC analyses and as such were not included in this report due to the difficulty of obtaining this information. Questions 7 and 8 were asked to assess the community's water and sewer systems ability to absorb an additional 1000 people.

**1. For the local community's water system(s) in 2003, what was the peak daily water production in million gallons per day (MGD) for each provider? Source/Reference:** Local utility company/companies and/or Local Planning **Commission** 

# 2. **For the local community's water system(s) in 2003, what was the maximum daily water production capacity in millions of gallons per day (MGD) for each system?**

**Source/Reference:** Local utility company/companies and/or Local Planning Commission

# **3. For the local community's water system(s) in 2003, what was the average population served by each system?**

**Source/Reference:** Local utility company or companies and /or Local Planning Commission

**4. For the local community's sewage system(s) in 2003, what was the peak daily sewage processing in million gallons per day (MGD) for each system? Source/Reference:** Local utility company or companies and /or Local Planning Commission

#### **5. For the local community's sewage system(s) in 2003, what was the maximum daily sewage processing capacity in millions of gallons per day (MGD) for each system?**

**Source/Reference:** Local utility company or companies and /or Local Planning **Commission** 

**6. For the local community's sewage system(s) in 2003, what was the average population served by each system?** 

**Source/Reference:** Local utility company or companies and /or Local Planning Commission

# **7. Do the local community's water systems have the ability to meet an expanded need to accommodate an additional 1,000 people into the local community?**

**Amplification:** Answer if for the local community, not the military installation. Local community is defined as a 20-mile radius from the perimeter of the installation/activity.

**Source/Reference:** Local utility company(ies) and/or Local Planning Commission

*.*

**Methodology of Data Collection:** Contact local utility company(ies) and/or Local Planning Commission.

# **8. Do the local community's sewage systems have the ability to meet an expanded need to accommodate an additional 1,000 people moving into the local community?**

**Amplification:** Answer if for the local community, not the military installation. Local community is defined as a 20-mile radius from the perimeter of the installation/activity.

**Source/Reference:** Local utility company(ies) and/or Local Planning Commission

**Methodology of Data Collection:** Contact local utility company(ies) and/or Local Planning Commission.